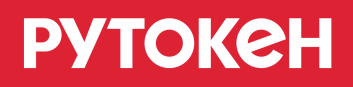

# **Рутокен VPN.**

## **Руководство пользователя**

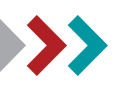

© 2019 Компания «Актив»

### **Общая информация**

Рутокен VPN используется для безопасного доступа к корпоративным ИТ-системам.

Для того, чтобы подготовить компьютер или мобильное устройство к удаленному подключению к корпоративным ИТ-системам, необходимо выполнить один из следующих алгоритмов.

Для подготовки компьютера и устройства Рутокен вам необходимо знать:

- ссылку на Панель управления Рутокен VPN;
- логин и пароль для входа в свой кабинет пользователя;
- PIN-код вашего устройства Рутокен.

Для подготовки мобильного устройства вам необходимо знать:

- $\overline{\phantom{a}}$ ссылку на Панель управления Рутокен VPN;
- логин и пароль для входа в свой кабинет пользователя.

Все эти данные и устройство Рутокен вы можете запросить у своего системного администратора.

Для удаленного подключения компьютера к сети VPN и дальнейшего его подключения к корпоративным ИТ-системам необходимо предварительно настроить компьютер, с которого будет осуществляться доступ. Далее такое подключение мы будем называть — Удаленное подключение "Компьютер — Компьютер".

Процесс настройки удаленного подключения "Компьютер — Компьютер" состоит из следующих этапов:

- 1. Подготовка устройства Рутокен в различных браузерах ([Google Chrome](#page-2-0), [Mozilla Firefox,](#page-14-0) [Internet](#page-18-0)  [Explorer](#page-18-0), [Safari\)](#page-22-0).
- 2. Настройка компьютера для удаленного доступа.
- **3.** Тестовое удаленное подключение к сети VPN и компьютеру, который находится во внутренней сети компании.

Для удаленного подключения мобильного устройства к сети VPN и дальнейшего его подключения к корпоративным ИТ-системам необходимо предварительно настроить мобильное устройство, с которого будет осуществляться доступ. Далее такое подключение мы будем называть — Удаленное подключение "Мобильное устройство — Компьютер"

Процесс настройки удаленного подключения "Мобильное устройство — Компьютер" состоит из следующих этапов:

- 1. Создание конфигурационного файла и сохранение его на внешнем носителе.
- 2. Установка приложения.
- 3. Тестовое удаленное подключение к сети VPN и компьютеру, который находится во внутренней сети компании.

### Настройка удаленного подключения "Компьютер **Компьютер" .**

### **> Подготовка устройства Рутокен в различных браузерах**

Подготовка устройства Рутокен выполняется на компьютере, который подключен к внутренней сети компании.

### <span id="page-2-0"></span>**Подготовка устройства Рутокен в браузере Google Chrome**

Для подготовки устройства Рутокен в браузере Google Chrome необходимо выполнить следующие шаги:

### **Шаг 1. Установка расширения Адаптер Рутокен Плагин**

Для установки расширения Адаптер Рутокен Плагин в браузере Google Chrome:

- 1. Откройте страницу панели управления Рутокен VPN.
- 2. В соответствующих полях введите логин и пароль пользователя.
- 3. Нажмите на кнопку **[Авторизоваться]**.

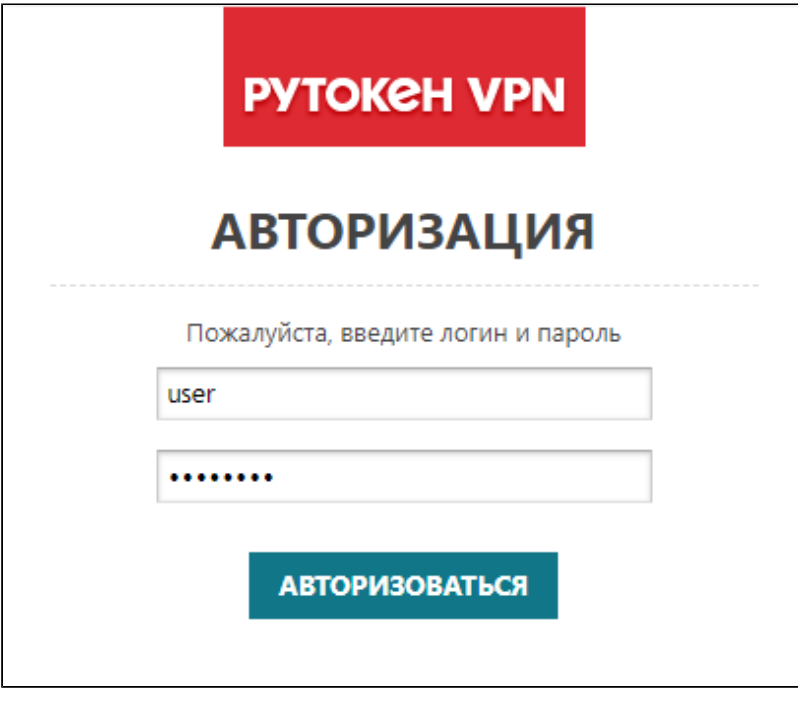

4. На странице **Кабинет пользователя** нажмите на кнопку **[Подготовить USB-токен и конфигурацию]**.

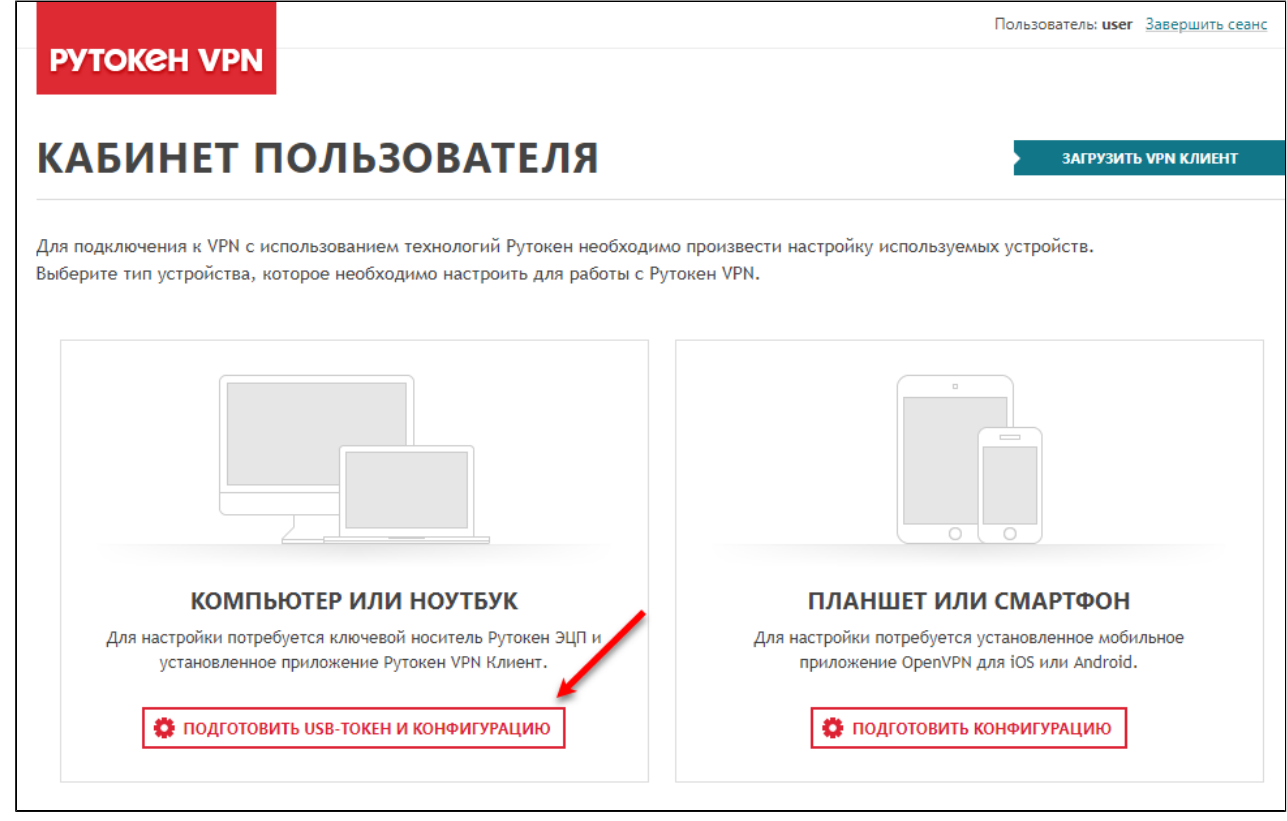

5. В окне с описанием этапов настройки нажмите на кнопку **[Продолжить]**.

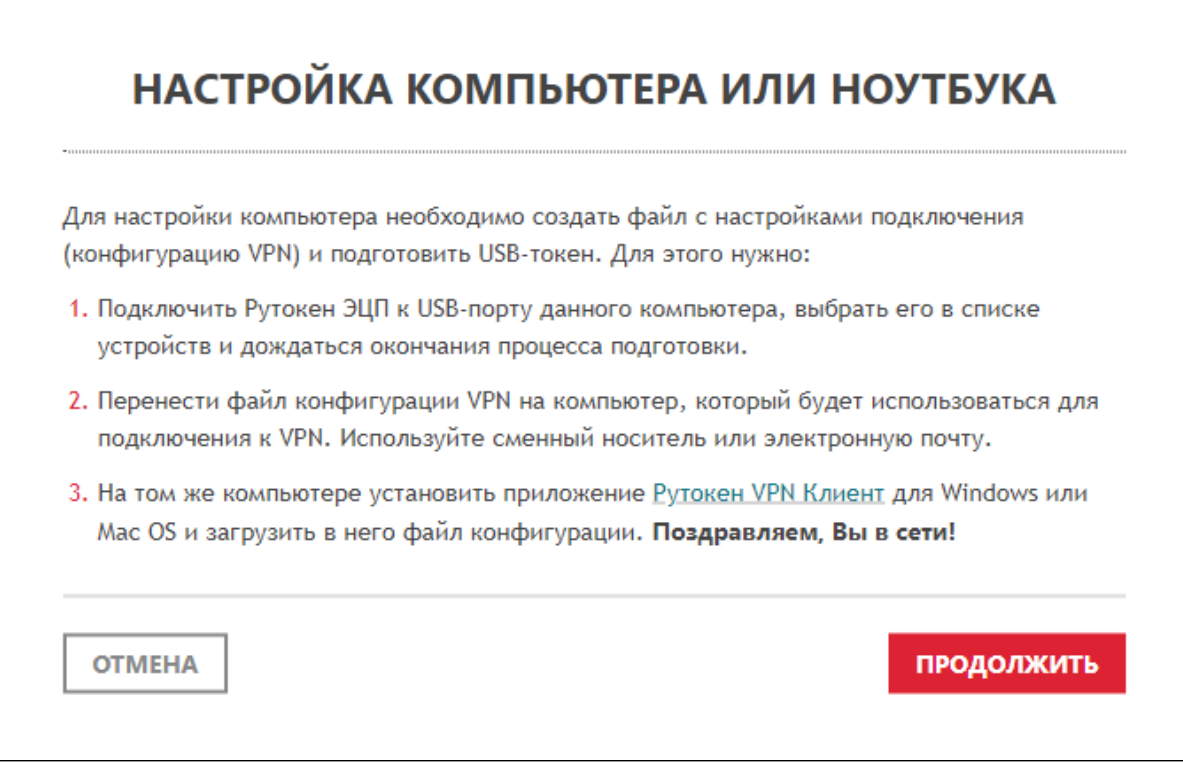

6. В окне **Установите Адаптер Рутокен Плагин** щелкните по ссылке **Адаптер Рутокен Плагин**.

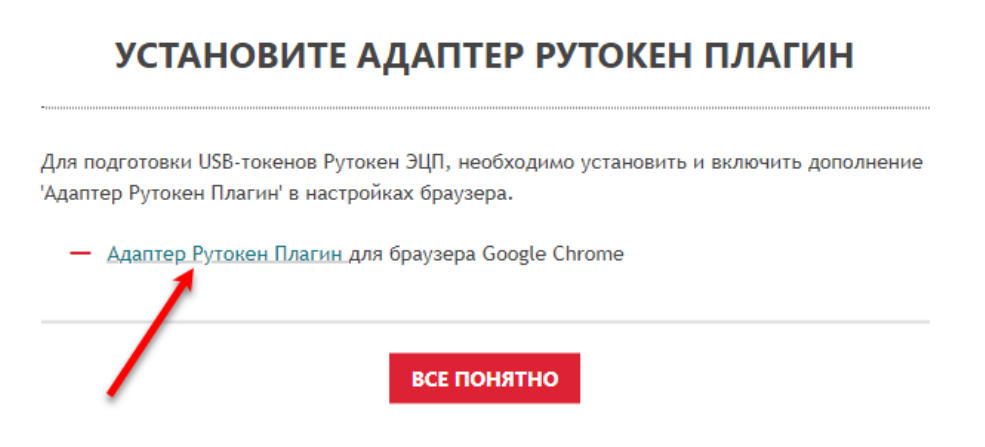

7. В окне с описанием расширения нажмите на кнопку **[Установить]**.

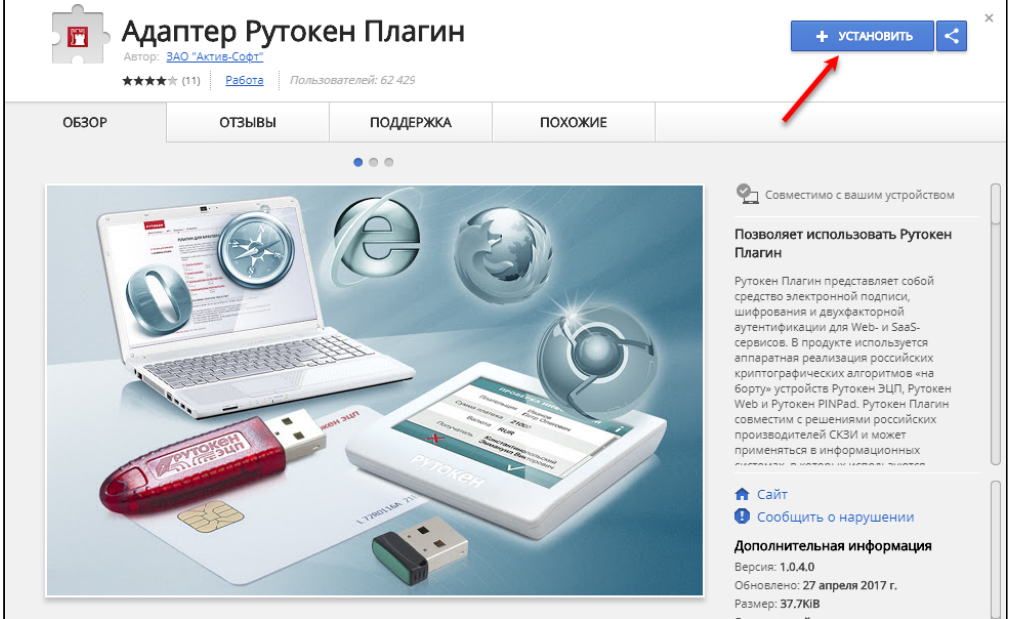

8. В окне для подтверждения установки нажмите на кнопку **[Установить расширение]**. Дождитесь окончания процесса установки.

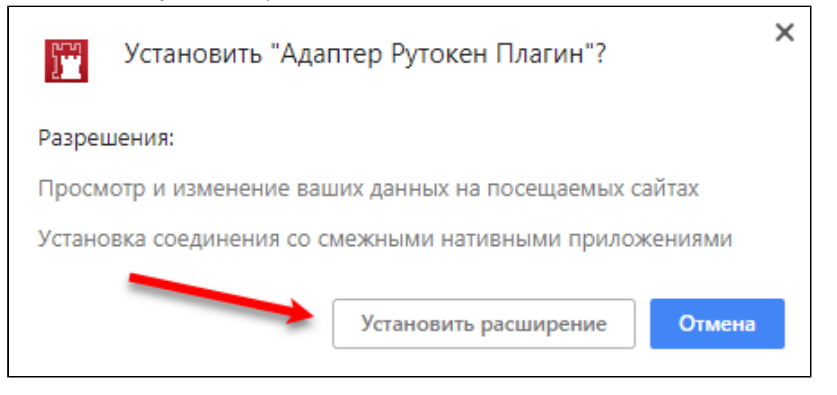

- 9. Чтобы закрыть окно **Установите Адаптер Рутокен Плагин** нажмите на кнопку **[Все понятно]**.
- 10. Обновите страницу **Кабинет пользователя**.

#### **Шаг 2. Установка Рутокен Плагина**

Для установки Рутокен Плагина в браузере Google Chrome:

- 1. Откройте страницу панели управления Рутокен VPN.
- 2. В соответствующих полях укажите логин и пароль пользователя.
- 3. Нажмите на кнопку **[Авторизоваться]**.

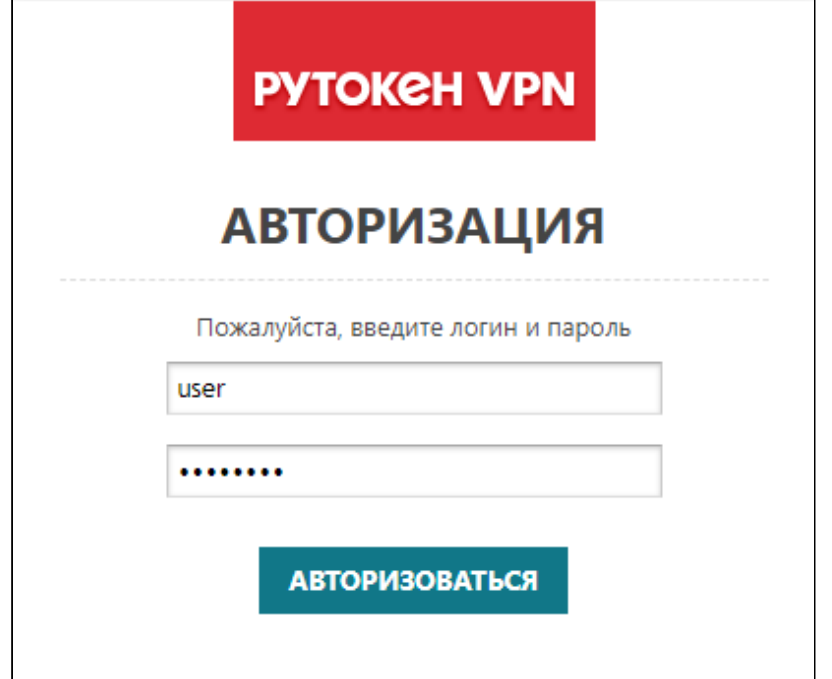

4. На странице **Кабинет пользователя** нажмите на кнопку **[Подготовить USB-токен и конфигурацию]**.

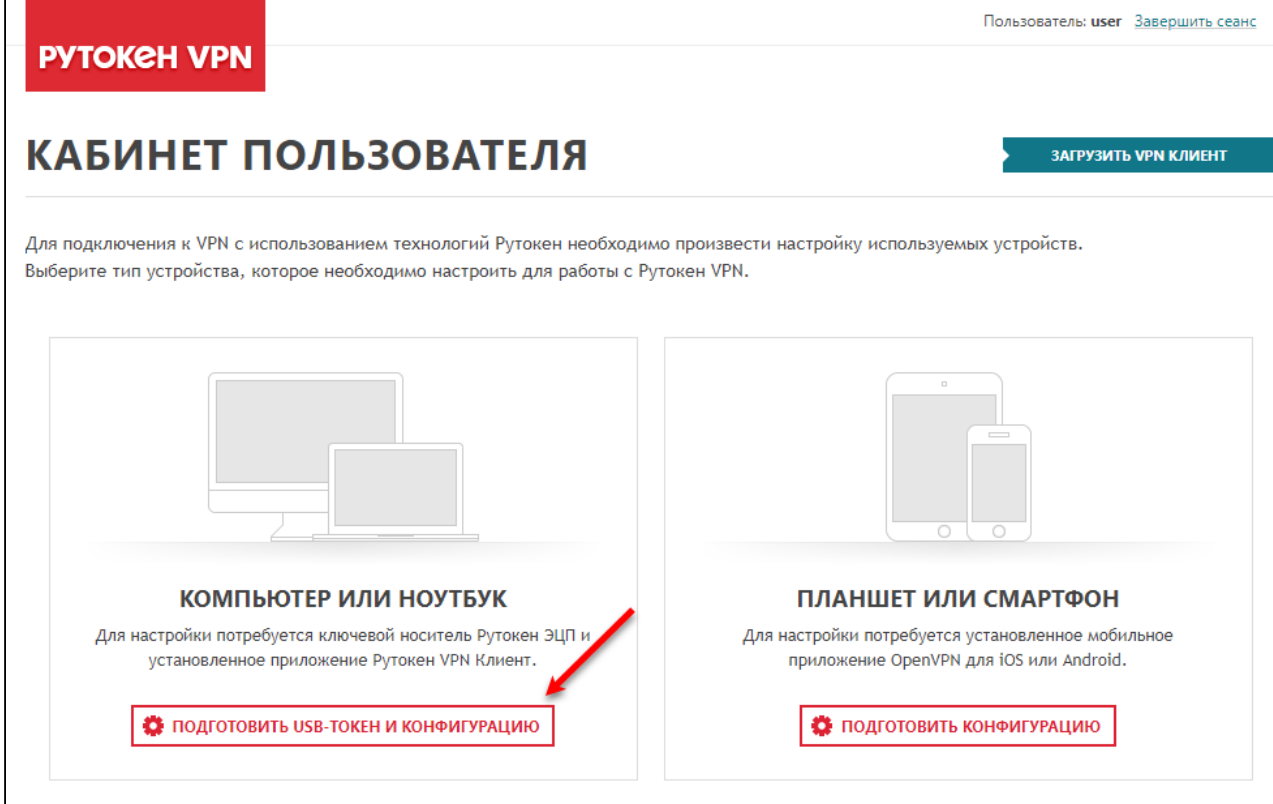

5. В окне с описанием этапов настройки нажмите на кнопку **[Продолжить]**.

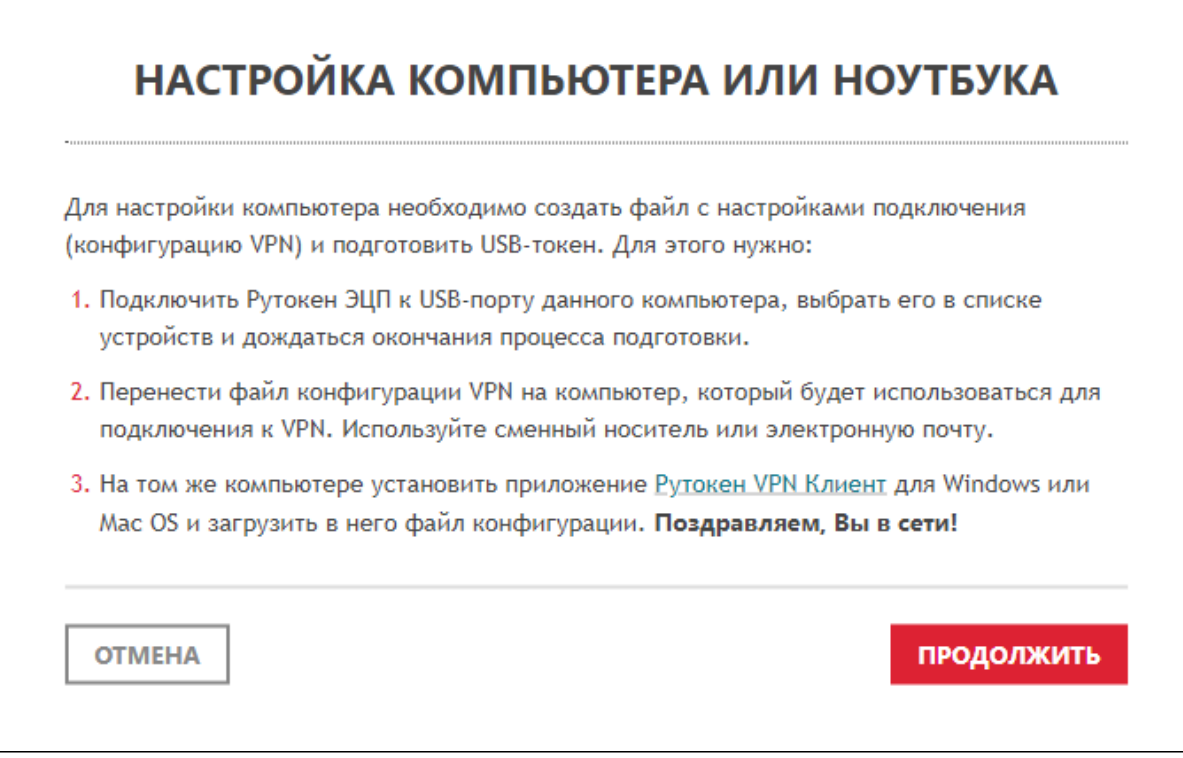

6. Для загрузки Рутокен Плагина, в окне **Установите Рутокен Плагин** щелкните по ссылке **Рутокен Плагин**. Дождитесь окончания загрузки.

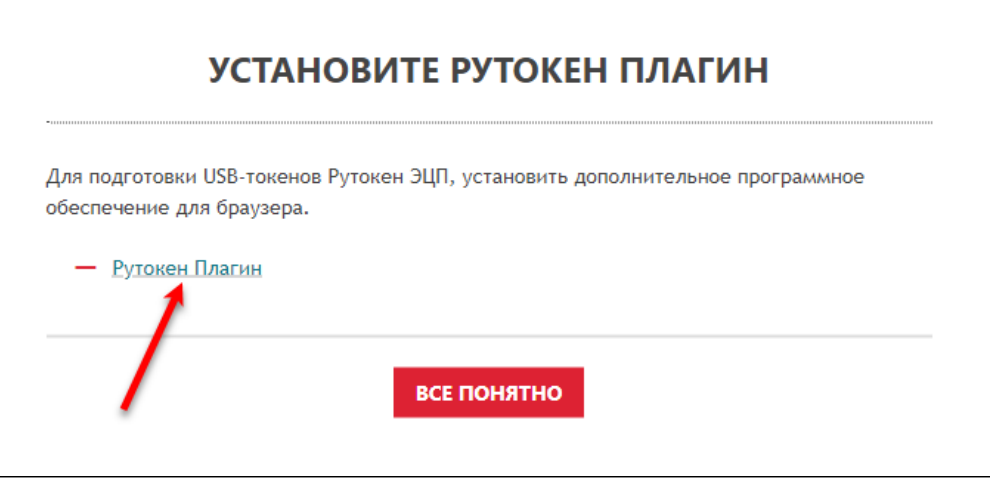

7. Запустите программу установки Рутокен Плагина.

**PYTOKeH** 

8. В окне **Установка Рутокен Плагин** нажмите на кнопку **[Далее]**.

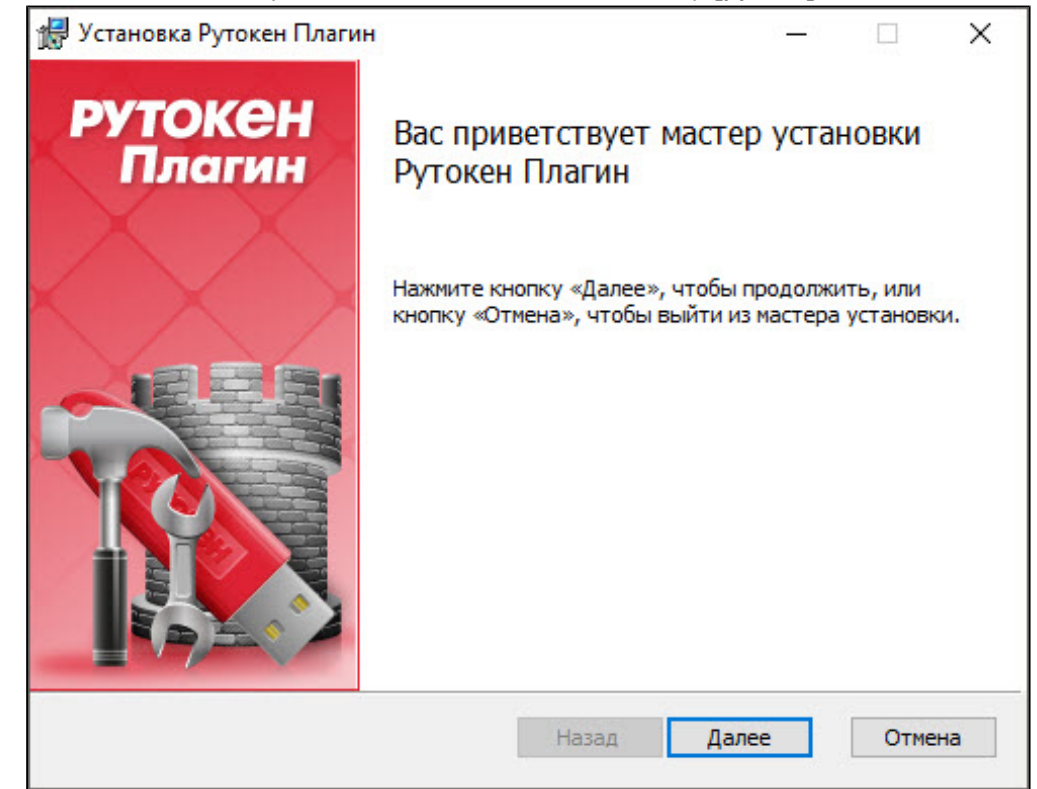

9. Установите переключатель в необходимое положение и нажмите на кнопку **[Далее]**.

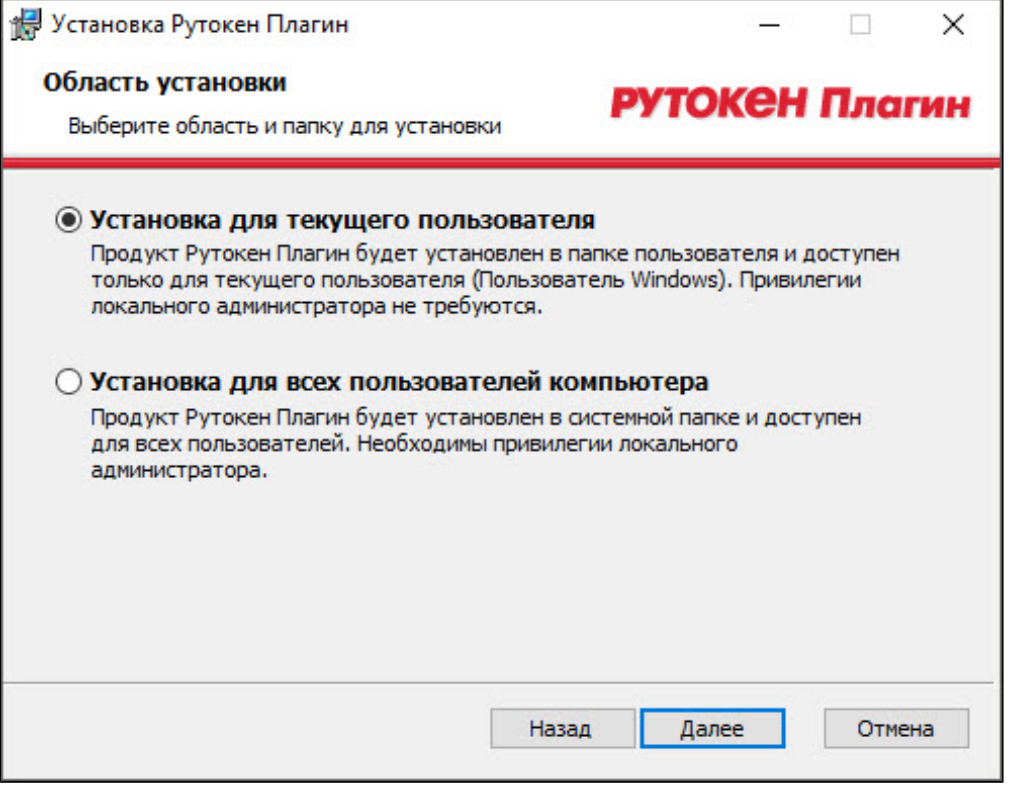

10. Для подтверждения установки нажмите на кнопку **[Установить]**.

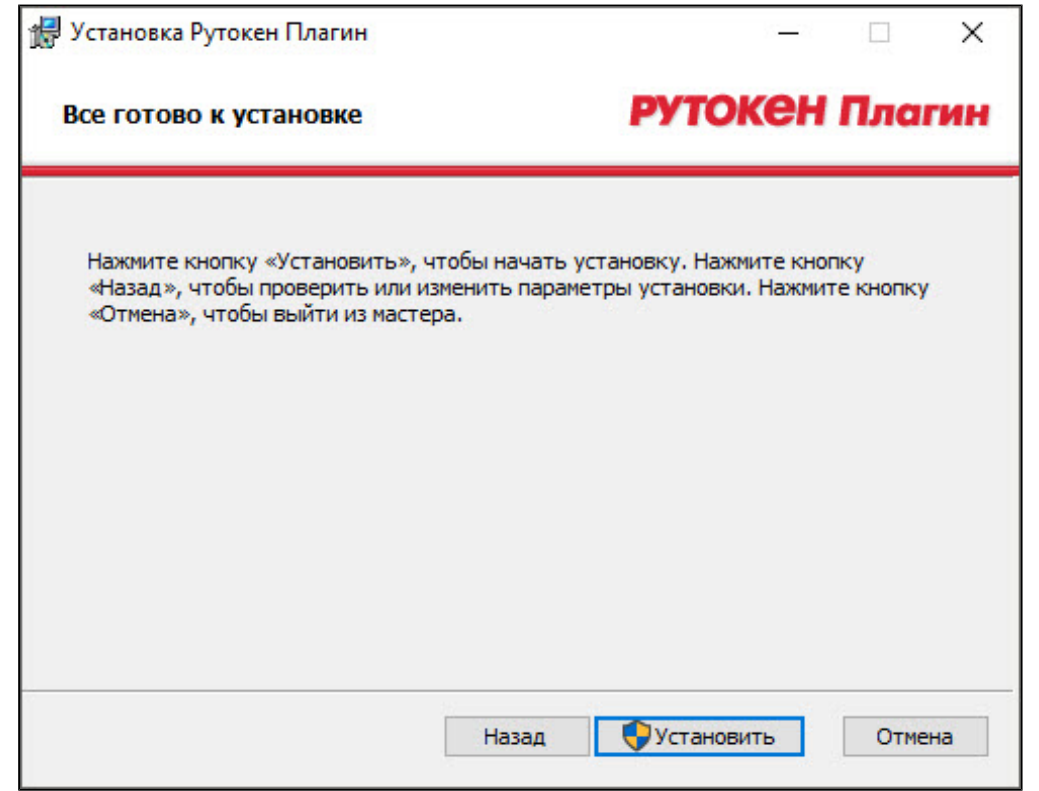

11. Дождитесь окончания процесса установки и нажмите на кнопку **[Готово]**.

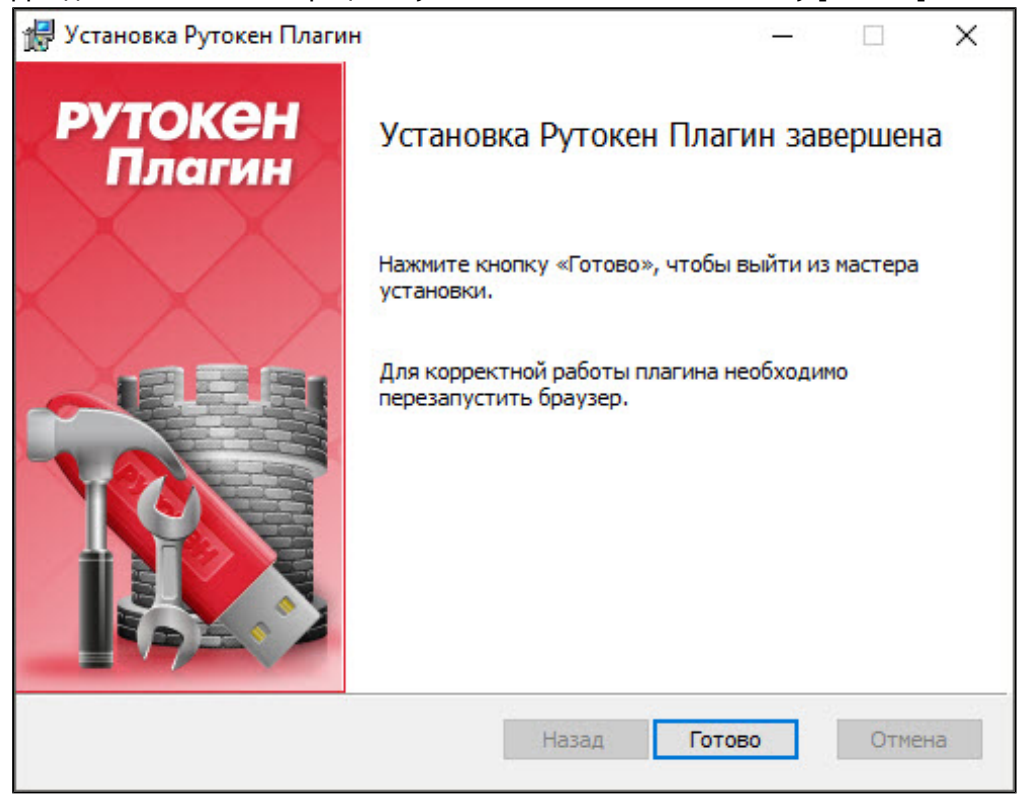

- 12. Чтобы закрыть окно **Установите Рутокен Плагин** нажмите на кнопку **[Все понятно]**.
- 13. Обновите страницу **Кабинет пользователя**.

#### <span id="page-8-0"></span>**Шаг 3. Генерация сертификата на устройстве Рутокен**

Для генерации сертификата на устройстве Рутокен:

- 1. Подключите устройство Рутокен к компьютеру.
- 2. Откройте страницу панели управления Рутокен VPN.
- 3. В соответствующих полях укажите логин и пароль пользователя.
- 4. Нажмите на кнопку **[Авторизоваться]**.

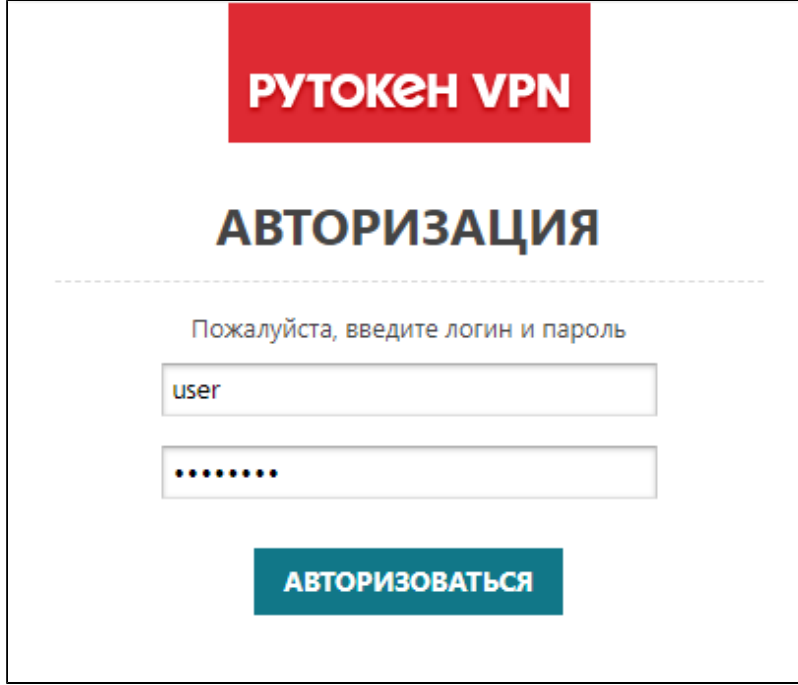

5. На странице **Кабинет пользователя** нажмите на кнопку **[Подготовить USB-токен и конфигурацию]**  (кнопка предназначена для подготовки любого устройства Рутокен).

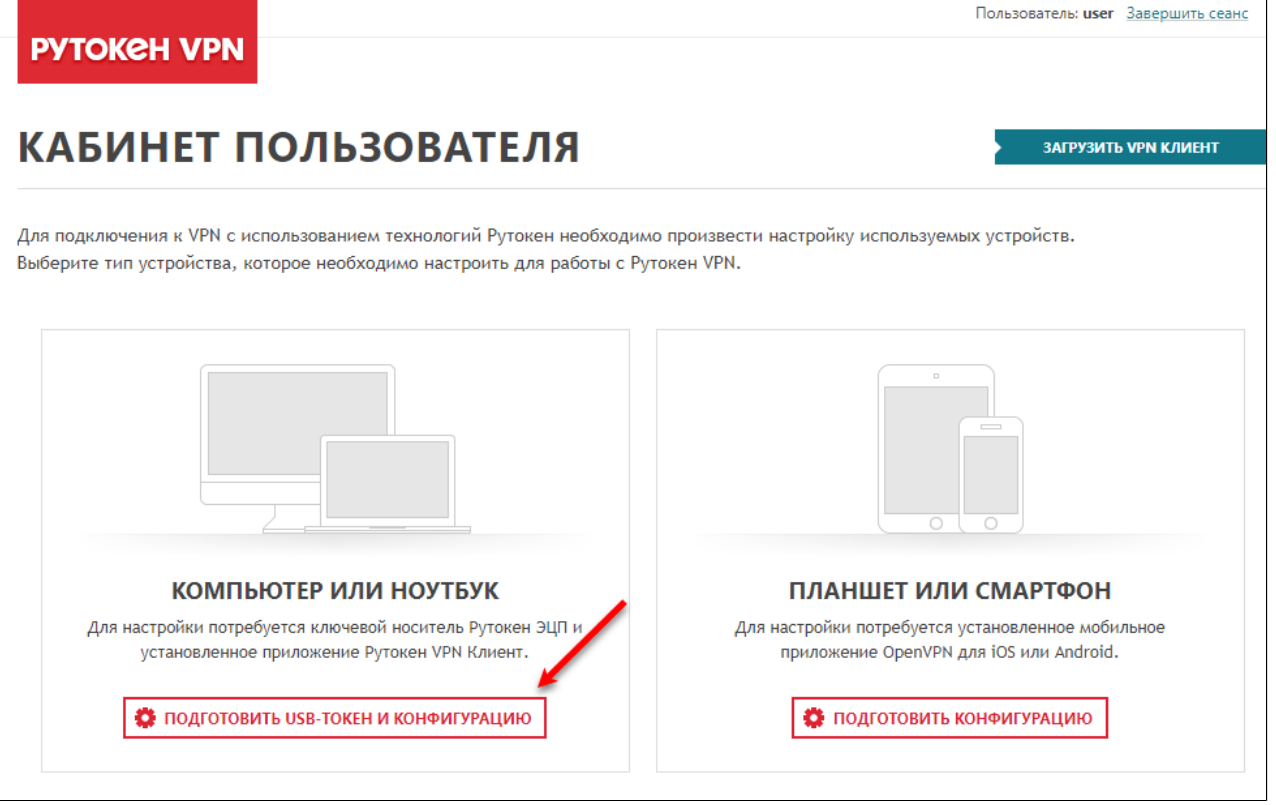

6. В окне с описанием этапов настройки нажмите на кнопку **[Продолжить]**.

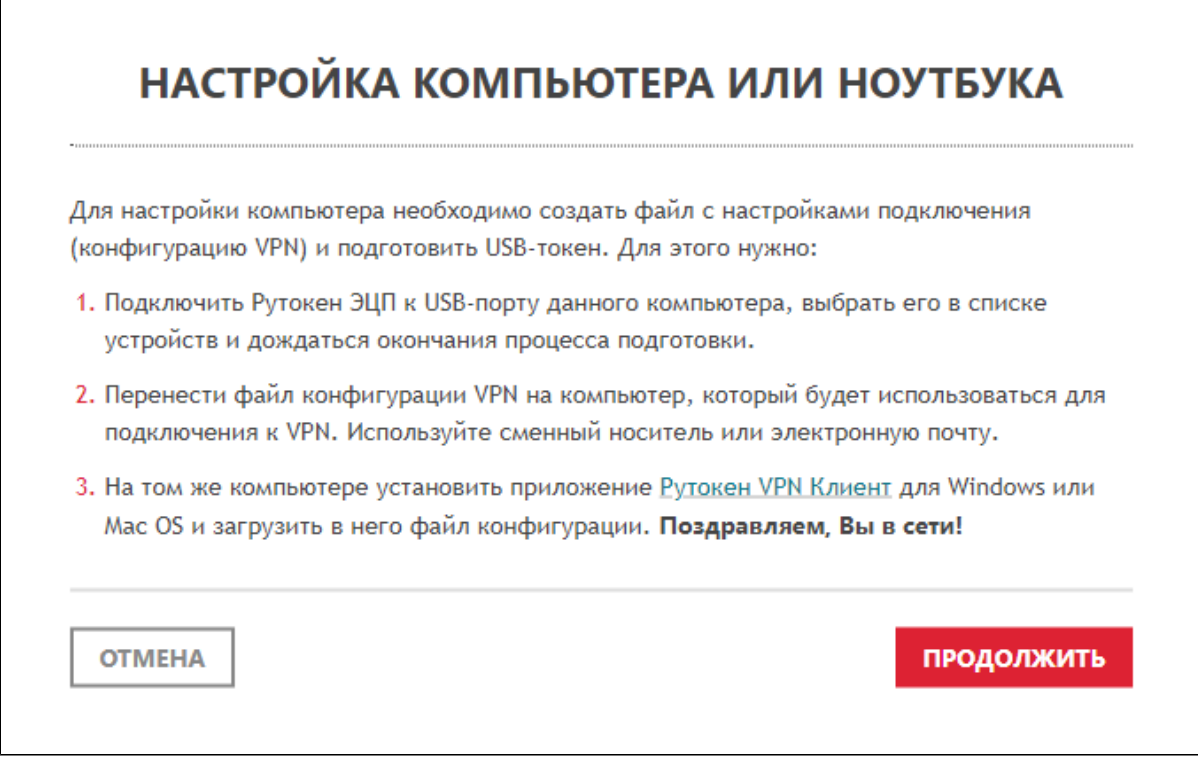

7. Выберите устройство:

- если устройство Рутокен уже использовалось в этом браузере, то для выбора в строке с его именем и ID нажмите на кнопку **[Выбрать]**;

- если устройство Рутокен не использовалось в этом браузере или его PIN-код был изменен, то для

 $\overline{r}_{\rm{max}}$ 

![](_page_10_Picture_59.jpeg)

![](_page_10_Picture_60.jpeg)

8. Дождитесь окончания процесса генерации.

![](_page_11_Picture_2.jpeg)

**PYTOKeH** 

9. В окне с сообщением о том, что сертификат готов нажмите на кнопку **[Закрыть]**. В результате на устройстве Рутокен сохранится сертификат для Рутокен VPN, а в блоке **Доступные конфигурации** отобразится строка для загрузки новой конфигурации.

![](_page_12_Picture_24.jpeg)

#### <span id="page-13-0"></span>**Шаг 4. Загрузка конфигурационного файла и сохранение его на**

#### **внешнем носителе**

Для загрузки конфигурационного файла, на странице **Кабинет пользователя** в таблице **Доступные конфигурации,** в строке с типом подключения нажмите на кнопку **[Загрузить].**

![](_page_13_Picture_52.jpeg)

Для сохранения конфигурационного файла, откройте папку, в которую по умолчанию загружаются файлы в операционной системе, найдите файл и сохраните его на внешнем носителе.

Общий вид имени конфигурационного файла: **[логин пользователя]\_rutokenVpnClient.ovpn**.

После этого необходимо настроить компьютер для удаленного доступа (см. [раздел Настройка компьютера](#page-27-0)  [для удаленного доступа](#page-27-0)).

### <span id="page-14-0"></span>**Подготовка устройства Рутокен в браузере Mozilla Firefox**

Для подготовки устройства Рутокен в браузере Mozilla Firefox необходимо выполнить следующие шаги:

#### **Шаг 1. Установка Рутокен Плагина**

Для установки Рутокен Плагина в браузере **Mozilla Firefox**:

- 1. Откройте страницу панели управления Рутокен VPN.
- 2. В соответствующих полях укажите логин и пароль пользователя.
- 3. Нажмите на кнопку **[Авторизоваться]**.

![](_page_14_Picture_61.jpeg)

4. На странице **Кабинет пользователя** нажмите на кнопку **[Подготовить USB-токен и конфигурацию]**.

![](_page_14_Picture_62.jpeg)

5. В окне с описанием этапов настройки нажмите на кнопку **[Продолжить]**.

![](_page_15_Picture_60.jpeg)

6. Для загрузки Рутокен Плагина, в окне **Установите Рутокен Плагин** щелкните по ссылке **Рутокен Плагин**. Дождитесь окончания загрузки.

![](_page_15_Picture_61.jpeg)

7. Для того чтобы сохранить файл установки на компьютере нажмите на кнопку **[Сохранить файл]**.

![](_page_15_Picture_6.jpeg)

8. Запустите программу установки Рутокен Плагина.

**PYTOKeH** 

9. В окне **Установка Рутокен Плагин** нажмите на кнопку **[Далее]**.

![](_page_16_Picture_2.jpeg)

10. Установите переключатель в необходимое положение и нажмите на кнопку **[Далее]**.

![](_page_16_Picture_43.jpeg)

11. Для подтверждения установки нажмите на кнопку **[Установить]**.

![](_page_17_Picture_2.jpeg)

12. Дождитесь окончания процесса установки и нажмите на кнопку **[Готово]**.

![](_page_17_Picture_4.jpeg)

- 13. Чтобы закрыть окно **Установите Рутокен Плагин** нажмите на кнопку **[Все понятно]**.
- 14. Обновите страницу **Кабинет пользователя**.

#### **Шаг 2. Генерация сертификата на устройстве Рутокен**

Генерация сертификата на устройстве Рутокен в браузере Mozilla Firefox выполняется аналогично генерации сертификата в браузере Google Chrome (см. [шаг 3. Генерация сертификата на устройстве](#page-8-0)  [Рутокен](#page-8-0)).

#### **Шаг 3. Загрузка конфигурационного файла и сохранение его на**

#### **внешнем носителе**

Загрузка конфигурационного файла в браузере Mozilla Firefox выполняется аналогично загрузке конфигурационного файла в браузере Google Chrome (см. [шаг 4. Загрузка конфигурационного файла и](#page-13-0)  [сохранение его на внешнем носителе](#page-13-0)).

После этого необходимо настроить компьютер для удаленного доступа (см. [раздел Настройка компьютера](#page-27-0)  [для удаленного доступа](#page-27-0)).

### <span id="page-18-0"></span>**Подготовка устройства Рутокен в браузере Internet Explorer**

Для подготовки устройства Рутокен в браузере Internet Explorer необходимо выполнить следующие шаги:

#### **Шаг 1. Установка Рутокен Плагина**

Для установки Рутокен Плагина в браузере **Internet Explorer**:

- 1. Откройте страницу панели управления Рутокен VPN.
- 2. В соответствующих полях укажите логин и пароль пользователя.
- 3. Нажмите на кнопку **[Авторизоваться]**.

![](_page_18_Picture_78.jpeg)

4. На странице **Кабинет пользователя** нажмите на кнопку **[Подготовить USB-токен и конфигурацию]**.

![](_page_19_Picture_55.jpeg)

5. В окне с описанием этапов настройки нажмите на кнопку **[Продолжить]**.

![](_page_19_Picture_56.jpeg)

6. Для загрузки Рутокен Плагина, в окне **Установите Рутокен Плагин** щелкните по ссылке **Рутокен Плагин**. Дождитесь окончания загрузки.

![](_page_19_Picture_57.jpeg)

7. Запустите программу установки Рутокен Плагина.

**PYTOKeH** 

8. В окне **Установка Рутокен Плагин** нажмите на кнопку **[Далее]**.

![](_page_20_Picture_2.jpeg)

9. Установите переключатель в необходимое положение и нажмите на кнопку **[Далее]**.

![](_page_20_Picture_43.jpeg)

10. Для подтверждения установки нажмите на кнопку **[Установить]**.

![](_page_21_Picture_2.jpeg)

11. Дождитесь окончания процесса установки и нажмите на кнопку **[Готово]**.

![](_page_21_Picture_4.jpeg)

- 12. Чтобы закрыть окно **Установите Рутокен Плагин** нажмите на кнопку **[Все понятно]**.
- 13. Обновите страницу **Кабинет пользователя**.

#### **Шаг 2. Генерация сертификата на устройстве Рутокен**

Генерация сертификата на устройстве Рутокен в браузере Internet Explorer выполняется аналогично генерации сертификата в браузере Google Chrome (см. [шаг 3. Генерация сертификата на устройстве](#page-8-0)  [Рутокен](#page-8-0)).

#### **Шаг 3. Загрузка конфигурационного файла и сохранение его на**

#### **внешнем носителе**

Загрузка конфигурационного файла в браузере Internet Explorer выполняется аналогично загрузке конфигурационного файла в браузере Google Chrome (см. [шаг 4. Загрузка конфигурационного файла и](#page-13-0)  [сохранение его на внешнем носителе](#page-13-0)).

После этого необходимо настроить компьютер для удаленного доступа (см. [раздел Настройка компьютера](#page-27-0)  [для удаленного доступа](#page-27-0)).

### <span id="page-22-0"></span>**Подготовка устройства Рутокен в браузере Safari**

Для подготовки устройства Рутокен в браузере Safari необходимо выполнить следующие шаги:

#### **Шаг 1. Установка расширения Рутокен Плагин**

Для установки расширения Рутокен Плагин в браузере Safari:

- 1. Откройте страницу панели управления Рутокен VPN.
- 2. В соответствующих полях введите логин и пароль пользователя.
- 3. Нажмите на кнопку **[Авторизоваться]**.

![](_page_22_Picture_76.jpeg)

4. На странице **Кабинет пользователя** нажмите на кнопку **[Подготовить USB-токен и конфигурацию]**.

![](_page_23_Picture_2.jpeg)

5. В окне с описанием этапов настройки нажмите на кнопку **[Продолжить]**.

![](_page_23_Picture_45.jpeg)

6. В окне **Установите Рутокен Плагин** щелкните по ссылке **Рутокен Плагин**.

![](_page_24_Picture_39.jpeg)

- 7. Запустите программу установки Рутокен Плагина.
- 8. В окне **Установка: Рутокен Плагин** нажмите на кнопку **[Продолжить]**.

![](_page_24_Picture_40.jpeg)

**PYTOKeH** 

9. Для запуска процесса установки нажмите на кнопку **[Установить]**. Дождитесь окончания процесса установки.

![](_page_25_Picture_2.jpeg)

11. Если вы хотите переместить установщик "Рутокен Плагин" в корзину, то нажмите на кнопку **[В корзину]**, а если хотите оставить на компьютере, то нажмите на кнопку **[Остановить]**.

![](_page_26_Picture_2.jpeg)

- 12. Чтобы закрыть окно **Установите Рутокен Плагин** нажмите на кнопку **[Все понятно]**.
- 13. Обновите страницу **Кабинет пользователя**.

#### **Шаг 2. Генерация сертификата на устройстве Рутокен**

Генерация сертификата на устройстве Рутокен в браузере Safari выполняется аналогично генерации сертификата в браузере Google Chrome (см. [шаг 3. Генерация сертификата на устройстве Рутокен](#page-8-0)).

#### **Шаг 3. Загрузка конфигурационного файла и сохранение его на**

#### **внешнем носителе**

Загрузка конфигурационного файла в браузере Sarafi выполняется аналогично загрузке конфигурационного файла в браузере Google Chrome (см. [шаг 4. Загрузка конфигурационного файла и](#page-13-0)  [сохранение его на внешнем носителе](#page-13-0)).

После этого необходимо настроить компьютер для удаленного доступа (см. [раздел Настройка компьютера](#page-27-0)  [для удаленного доступа](#page-27-0)).

#### <span id="page-27-0"></span>**> Настройка компьютера для удаленного доступа**

Чтобы настроить компьютер для удаленного доступа необходимо выполнить следующие шаги:

### **Шаг 1. Загрузка Рутокен VPN клиента**

Для загрузки Рутокен VPN клиента:

- 1. Перейдите по ссылке: <https://rutokenvpn.ru/client/>
- 2. Нажмите на соответствующую кнопку.

![](_page_27_Picture_7.jpeg)

### **Шаг 2. Установка Рутокен VPN клиента**

Для установки Рутокен VPN клиента в операционной системе **Windows**:

1. Запустите программу установки Рутокен VPN клиента для Windows и нажмите на кнопку **[Далее]**.

![](_page_28_Picture_52.jpeg)

- 2. При необходимости измените папку для установки. Для этого нажмите на кнопку **[Обзор],** выберите на компьютере необходимую папку и нажмите на кнопку **[OK]**.
- 3. Нажмите на кнопку **[Установить]**.

![](_page_28_Picture_53.jpeg)

#### 4. Дождитесь окончания процесса установки.

![](_page_29_Picture_25.jpeg)

#### 5. Нажмите на кнопку **[Далее]**.

![](_page_29_Picture_26.jpeg)

6. Чтобы завершить процесс установки нажмите на кнопку **[Закрыть]**.

![](_page_30_Picture_2.jpeg)

- 7. Отключите устройство Рутокен от компьютера.
- 8. Перезагрузите компьютер.

Для установки Рутокен VPN клиента в операционной системе **macOS**:

1. Запустите программу установки Рутокен VPN клиента для macOS и нажмите на кнопку **[Продолжить]**

![](_page_30_Picture_7.jpeg)

2. Для запуска процесса установки нажмите на кнопку **[Установить]**.

![](_page_31_Picture_2.jpeg)

3. Введите пароль администратора и нажмите на кнопку **[Установить ПО]**.

![](_page_31_Picture_46.jpeg)

4. Дождитесь окончания процесса установки и нажмите на кнопку **[Закрыть]**.

![](_page_32_Picture_2.jpeg)

5. Если вы хотите переместить установщик "Рутокен VPN клиент" в корзину, то нажмите на кнопку **[В корзину]**, а если хотите оставить на компьютере, то нажмите на кнопку **[Остановить]**.

![](_page_32_Picture_4.jpeg)

- 6. Отключите устройство Рутокен от компьютера.
- 7. Перезагрузите компьютер.

### **Шаг 3. Загрузка конфигурационного файла**

Для загрузки конфигурационного файла:

- 1. Подключите устройство Рутокен к компьютеру.
- 2. Подключите к компьютеру внешний носитель, на котором был сохранен конфигурационный файл.
- 3. Запустите программу **Рутокен VPN клиент**.

![](_page_32_Picture_12.jpeg)

4. Нажмите на кнопку **[Добавить конфигурацию]**.

![](_page_33_Picture_66.jpeg)

5. Найдите на носителе сохраненный конфигурационный файл и нажмите на кнопку **[Открыть]**. В результате в окне **Рутокен VPN клиент** отобразится учетная запись пользователя. После этого вы может удаленно подключаться к корпоративным ИТ-системам.

### **> Тестовое удаленное подключение к сети VPN и компьютеру,**

### **который находится во внутренней сети компании**

Для удаленного подключения настроенного компьютера к сети VPN и к корпоративным ИТ-системам:

- 1. Подключите устройство Рутокен к компьютеру.
- 2. Откройте программу **Рутокен VPN клиент**.

![](_page_33_Picture_9.jpeg)

3. Щелкните по строке с необходимым сертификатом и нажмите на кнопку **[Установить соединение]**.

![](_page_34_Picture_2.jpeg)

4. Введите PIN-код устройства Рутокен и нажмите на кнопку **[Войти]**.

![](_page_35_Picture_17.jpeg)

#### В результате VPN-соединение будет установлено и в окне **Рутокен VPN клиент** отобразится сообщение об этом.

![](_page_36_Picture_34.jpeg)

- 5. После этого можно, использовав любой сервис для удаленного подключения.
- 6. Чтобы остановить VPN-соединение нажмите на кнопку **[Остановить соединение]**.

### **Настройка мобильного устройства для удаленного подключения "Мобильное устройство — Компьютер" .**

### **> Создание конфигурационного файла и сохранение его на внешнем носителе**

Для создания конфигурационного файла:

- 1. Откройте страницу панели управления Рутокен VPN.
- 2. В соответствующих полях укажите логин и пароль пользователя.
- 3. Нажмите на кнопку **[Авторизоваться]**.

![](_page_37_Picture_53.jpeg)

4. На странице **Кабинет пользователя** нажмите на кнопку **[Подготовить конфигурацию]**.

![](_page_38_Picture_19.jpeg)

**PYTOKeH** 

![](_page_39_Picture_20.jpeg)

![](_page_39_Picture_21.jpeg)

Для сохранения конфигурационного файла на внешний носитель, загрузите его со страницы **Кабинет пользователя** на компьютер и сохраните на внешнем носителе, который может быть подключен к вашему мобильному устройству. Также можно передать сохраненный файл на мобильное устройство через безопасные каналы передачи, например, по электронной почти или через мессенджер.

#### **> Установка приложения**

Для удаленного подключения мобильного устройства к сети VPN и компьютеру, который находится во внутренней сети компании необходимо на мобильном устройстве установить приложение OpenVPN Connect.

### **Установка приложения на Android**

Если данная инструкция открыта на мобильном устройстве, которое необходимо настроить для удаленного подключения, то для установки приложения пройдите по ссылке [OpenVPN Connect](https://play.google.com/store/apps/details?id=net.openvpn.openvpn&hl=ru), в противном случае:

- 1. Запустите Google Play Маркет на мобильном устройстве.
- 2. Найдите приложение OpenVPN Connect. Для этого в строке поиска Google Play Маркет введите название приложения и нажмите клавишу **[Enter]**.
- 3. Выберите **OpenVPN Connect** в списке результатов поиска. Откроется страница с подробными сведениями о приложении.

![](_page_40_Picture_9.jpeg)

- 4. Нажмите на кнопку **[Установить]**. Начнется загрузка и установка приложения.
- 5. Дождитесь окончания процесса установки.

### **Установка приложения на iOS**

Если данная инструкция открыта на мобильном устройстве, которое необходимо настроить для удаленного подключения, то для установки приложения пройдите по ссылке [OpenVPN Connect](https://itunes.apple.com/ru/app/openvpn-connect/id590379981?mt=8), в противном случае:

- 1. Запустите App Store на мобильном устройстве.
- 2. Найдите приложение **OpenVPN Connect**. Для этого в строке поиска App Store введите название приложения и нажмите клавишу **[Enter]**.
- 3. Выберите **OpenVPN Connect** в списке результатов поиска. Откроется страница с подробными сведениями о приложении.

![](_page_40_Picture_17.jpeg)

- 4. Нажмите на кнопку **[Загрузить]**. Начнется загрузка и установка приложения.
- 5. Дождитесь окончания процесса установки.

#### **> Тестовое удаленное подключение к сети VPN и компьютеру,**

#### **который находится во внутренней сети компаниии**

### **Тестовое подключение на Android**

Для удаленного подключения мобильного телефона к сети VPN и компьютеру, который находится во внутренней сети компании:

1. Откройте конфигурационный файл (.ovpn) в приложении OpenVPN Connect.

![](_page_41_Picture_6.jpeg)

2. Чтобы импортировать конфигурационный файл в приложение нажмите на кнопку **[ADD]**.

![](_page_41_Picture_61.jpeg)

3. Подтвердите запрос на подключение, для этого нажмите на кнопку **[ОК]**. В результате в приложении отобразится профиль для подключения к сети VPN.

![](_page_41_Picture_62.jpeg)

![](_page_42_Picture_31.jpeg)

4. Чтобы подключиться к сети VPN измените положение переключателя, расположенного рядом с названием профиля. Успешное подключение будет выглядеть следующим образом:

![](_page_42_Picture_32.jpeg)

5. После этого можно, использовав любой сервис для удаленного подключения, подключиться к корпоративным ИТ-системам.

- 6. Чтобы отключиться от сети VPN измените положение переключателя.
- 7. Подтвердите отключение, для этого нажмите на кнопку **[OK]**. В результате мобильное устройство отключится от сети VPN.

![](_page_43_Picture_28.jpeg)

#### **Тестовое подключение на iOS**

Для удаленного подключения мобильного телефона к сети VPN и к корпоративным ИТ-системам:

1. Откройте конфигурационный файл (.ovpn) в приложении OpenVPN Connect. В результате в разделе **New profiles are available (Доступны новые профили)** отобразится новый профиль для подключения к сети VPN.

![](_page_44_Picture_4.jpeg)

**2.** Чтобы импортировать конфигурационный файл в приложение нажмите на кнопку  $\blacksquare$ , расположенную рядом с названием профиля. В результате в приложении отобразится профиль для подключения к сети VPN.

![](_page_44_Picture_78.jpeg)

3. Чтобы подключиться к сети VPN измените положение переключателя, расположенного под названием профиля. Успешное подключение будет выглядеть следующим образом:

![](_page_44_Picture_79.jpeg)

#### **PYTOKeH**

- 4. После этого можно, использовав любой сервис для удаленного подключения, подключиться к корпоративным ИТ-системам.
- 5. Чтобы отключиться от сети VPN измените положение переключателя. В результате мобильное устройство отключится от сети VPN.

![](_page_45_Picture_71.jpeg)

### **Работа с программой Рутокен VPN клиент**

#### **> Подключение к сети VPN**

#### **Важная информация**

Перед установкой соединения проверьте подключен ли ваш компьютер к Интернету.

Для удаленного подключения к сети VPN:

- 1. Подключите устройство Рутокен к компьютеру.
- 2. Откройте программу **Рутокен VPN клиент**.

![](_page_45_Picture_11.jpeg)

•

3. Щелкните по строке с необходимым сертификатом и нажмите на кнопку **[Установить соединение]**.

![](_page_46_Picture_2.jpeg)

4. Введите PIN-код устройства Рутокен и нажмите на кнопку **[Войти]**.

![](_page_47_Picture_17.jpeg)

**PYTOKeH** 

5. Если соединение установлено, то в окне **Рутокен VPN клиент** отобразится сообщение об этом, а в нижней части этого окна отобразится статус "соединение установлено".

![](_page_48_Picture_31.jpeg)

6. Чтобы остановить соединение нажмите на кнопку **[Остановить соединение]**.

#### **> Определение версии программы Рутокен VPN клиент**

Для определения версии программы Рутокен VPN клиент:

- 1. Подключите устройство Рутокен к компьютеру.
- 2. Откройте программу **Рутокен VPN клиент**.

![](_page_49_Picture_5.jpeg)

3. На странице **Рутокен VPN клиент** щелкните по ссылке **О программе**. Откроется окно с информацией о программе.

![](_page_49_Picture_50.jpeg)

![](_page_50_Picture_25.jpeg)

#### В поле **Версия** указана версия программы Рутокен VPN клиент.

4. Чтобы вернуться к работе с программой нажмите на кнопку **[Вернуться к программе]**.

•

### **> Удаление конфигурационного файла из программы Рутокен VPN клиент**

#### **Важная информация**

После удаления конфигурационного файла для продолжения работы с Рутокен VPN клиентом, необходимо загрузить новый конфигурационный файл.

Для удаления конфигурационного файла из программы Рутокен VPN клиент:

- 1. Подключите устройство Рутокен к компьютеру.
- 2. Откройте программу **Рутокен VPN клиент**.

![](_page_51_Picture_7.jpeg)

![](_page_51_Picture_67.jpeg)

4. В окне **Очистка данных** установите галочку **Удалить текущую конфигурацию VPN** и нажмите на кнопку **[Очистить данные]**. В результате удалится конфигурационный файл.

![](_page_52_Picture_2.jpeg)

## **Работа с приложением OpenVPN Connect**

### **> Работа с приложением OpenVPN Connect на Adroid**

### **Подключение к сети VPN**

Для подключения к сети VPN:

1. Запустите OpenVPN Connect.

![](_page_53_Picture_6.jpeg)

2. Рядом с названием профиля измените положение переключателя. Успешное подключение будет выглядеть следующим образом:

![](_page_53_Picture_46.jpeg)

#### **PYTOKeH**

![](_page_54_Picture_33.jpeg)

- 3. Чтобы отключиться от сети VPN измените положение переключателя.
- 4. Подтвердите отключение, для этого нажмите на кнопку **[ОК]**. В результате мобильное устройство отключится от сети VPN.

![](_page_54_Picture_34.jpeg)

![](_page_55_Picture_49.jpeg)

### **Переименование профиля для подключения**

![](_page_55_Picture_3.jpeg)

Переименовать можно только профиль отключенный от сети VPN.

Чтобы переименовать профиль для подключения к сети VPN:

1. Запустите OpenVPN Connect.

![](_page_55_Picture_7.jpeg)

**2.** Рядом с названием профиля нажмите на значок  $\nearrow$  . Откроется окно для изменения названия профиля.

![](_page_55_Picture_50.jpeg)

3. Установите курсор в поле **Title** и введите необходимое название.

![](_page_56_Picture_32.jpeg)

4. Чтобы сохранить новое название профиля нажмите **[Save]**. В результате название профиля изменится.

![](_page_56_Picture_33.jpeg)

### **Определение версии приложения**

Для определения версии приложения OpenVPN Connect:

1. Запустите OpenVPN Connect.

![](_page_57_Picture_4.jpeg)

**2.** Нажмите на значок —— . Откроется меню приложения.

![](_page_57_Picture_43.jpeg)

3. В нижней части окна меню отображается версия приложения.

![](_page_57_Picture_44.jpeg)

### **Удаление конфигурационного файла из приложения**

Для удаления конфигурационного файла:

1. Запустите OpenVPN Connect.

![](_page_58_Picture_4.jpeg)

**2.** Рядом с названием профиля нажмите на значок  $\nearrow$  . Откроется окно для изменения названия и удаления профиля.

![](_page_58_Picture_52.jpeg)

3. Нажмите **[Delete profile]**.

![](_page_58_Picture_53.jpeg)

4. Чтобы подтвердить удаление профиля нажмите **[Yes]**. В результате профиль удалится из приложения.

![](_page_59_Picture_2.jpeg)

### **> Работа с приложением OpenVPN Connect на iOS**

#### **Подключение к сети VPN**

Для подключения к сети VPN:

1. Запустите OpenVPN Connect.

![](_page_59_Picture_7.jpeg)

2. Под названием профиля измените положение переключателя. Успешное подключение будет выглядеть следующим образом:

![](_page_59_Picture_68.jpeg)

3. Чтобы отключиться от сети VPN измените положение переключателя. В результате мобильное устройство отключится от сети VPN.

•

### **Переименование профиля для подключения**

Переименовать можно только профиль отключенный от сети VPN.

Чтобы переименовать профиль для подключения к сети VPN:

1. Запустите OpenVPN Connect.

![](_page_60_Picture_5.jpeg)

**2.** Рядом с названием профиля нажмите на значок  $\nearrow$  . Откроется окно для изменения названия профиля.

![](_page_60_Picture_92.jpeg)

3. Нажмите **[Rename]**.

![](_page_60_Picture_93.jpeg)

4. Установите курсор в поле с названием профиля и введите необходимое название.

![](_page_60_Picture_94.jpeg)

5. Чтобы сохранить новое название профиля нажмите **[Done]**. В результате название профиля изменится.

![](_page_60_Picture_13.jpeg)

### **Определение версии приложения**

Для определения версии приложения OpenVPN Connect:

1. Запустите OpenVPN Connect.

![](_page_61_Picture_4.jpeg)

2. Нажмите **[About]**. В результате откроется окно с описанием приложения, в самой верхней строке отображается версия приложения.

![](_page_61_Picture_38.jpeg)

### **Удаление конфигурационного файла из приложения**

Для удаления конфигурационного файла:

1. Запустите OpenVPN Connect.

![](_page_62_Picture_4.jpeg)

**2.** Рядом с названием профиля нажмите на значок  $\,\mathscr{O}$  . Откроется окно для удаления профиля и изменения его названия.

![](_page_62_Picture_69.jpeg)

3. Нажмите **[Delete]**.

![](_page_62_Picture_70.jpeg)

4. Рядом с названием профиля нажмите на значок . Отобразится кнопка **[Delete]**.

![](_page_62_Picture_71.jpeg)

5. Нажмите на кнопку **[Delete]**. В результате профиль удалится из приложения.

### **Основные ошибки в работе с Рутокен VPN клиентом и способы их устранения .**

#### В таблице описаны основные ошибки, возникающие при работе с Рутокен VPN и способы их устанения.

![](_page_63_Picture_205.jpeg)

### **Дополнительные источники информации**

При возникновении вопроса, на который вам не удалось найти ответ в этой инструкции, рекомендуем обратиться к следующим дополнительным источникам информации:

#### **WWW**: [https://rutoken.ru](https://rutoken.ru/)  $\blacksquare$

Веб-сайт содержит большой объем справочной информации об устройствах Рутокен.

- **WWW**: [https://dev.rutoken.ru](http://dev.rutoken.ru/) Портал разработчиков содержит техническую информацию об устройствах Рутокен и руководства по их интеграции.
- **База знаний**: <https://kb.rutoken.ru/display/kb> База знаний содержит инструкции по решению большинства ошибок, полезные статьи и ответы на часто задаваемые вопросы. Здесь вы можете найти нужную информацию по ключевым словам.
- Ē. **Форум**: [https://forum.rutoken.ru](http://forum.rutoken.ru/) Форум содержит ответы на вопросы пользователей. Здесь вы можете задать свой вопрос разработчикам и сотрудникам службы технической поддержки Рутокен.
- **Служба технической поддержки Рутокен:** www: [https://www.rutoken.ru/support/feedback](http://www.rutoken.ru/support/feedback/) сервис диагностики: [https://help.rutoken.ru](https://help.rutoken.ru/) e-mail: hotline@rutoken.ru тел.: +7 495 925-77-90